ASR2 Quelques bases d'administration<br>
TP8

#### **Objectifs de la séance**

Pendant cette séance vous apprendrez à

- démarrer, arrêter, relancer une machine
- enregistrer des utilisateurs
- installer des logiciels
- faire communiquer des machines par le réseau
- partager des fichiers entre machines.

Pour faire vos premiers pas d'administrateur vous travaillerez avec des machines virtuelles  $Linux<sup>1</sup>$ .

# **Table des matières**

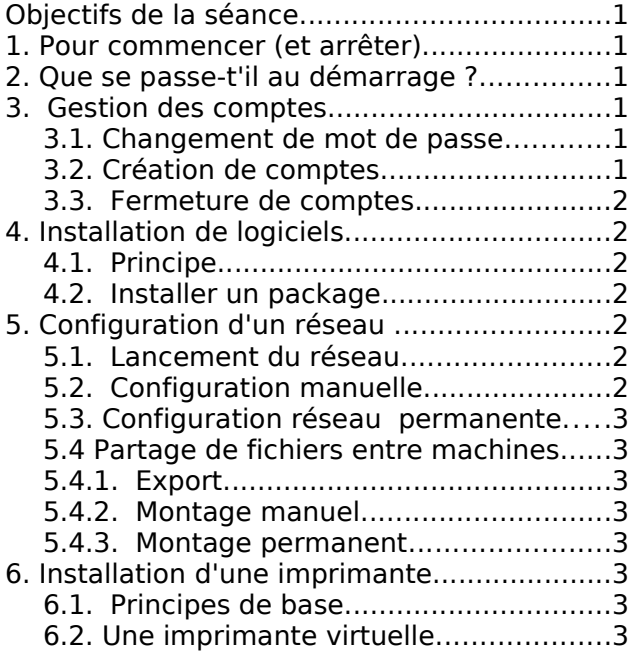

### **1. Pour commencer (et arrêter)**

Pour **lancer une machine** virtuelle nommée **essai**, lancez:

run-slack -m essai

Ceci démarre une machine virtuelle basée sur la distribution Slackware 8.0, avec deux consoles virtuelles.

Pour l'**arrêter** : s'y connecter comme administrateur (compte root sans mot de passe - pour l'instant) et faire halt.

**Attention** : arrêtez proprement les machines virtuelles, sinon vous risquez d'endommager vos disques virtuels et de ne pas pouvoir redémarrer.

Autres commandes à connaître : reboot, shutdown avec option -h ou -r

#### **À essayer:**

- 1. Démarrez une machine virtuelle.
- 2. Choisissez un nom complet pour votre machine (du style jupiter.galaxie.org), que vous placerez dans le fichier / etc/HOSTNAME (vous pouvez utiliser l'éditeur jed, proche d'emacs).
- 3. Redémarrer ensuite la machine. Que constatez-vous ?

#### **2. Que se passe-t'il au démarrage ?**

Au démarrage, le noyau crée un processus unique en lançant l'utilitaire /sbin/init.

Ce processus consulte /etc/inittab qui décrit les actions à effectuer, et donc les autres processus à lancer.

Constatez (lignes marquées c0 c1 du fichier / etc/inittab) qu'il lance des programmes de dialogue (getty) dans les consoles /dev/tty0 et /dev/tty1.

Remarquez aussi qu'il lance des scripts de démarrage situés dans /etc/rc.d

#### **3. Gestion des comptes**

### *3.1. Changement de mot de passe*

Dans une des consoles, connectez-vous et donnez un mot de passe à root (commande passwd). Utilisez l'autre console pour vérifier que ce mot de passe a été pris en compte.

### *3.2. Création de comptes*

Ajoutez un compte d'utilisateur

<sup>1</sup> grâce au noyau User Mode Linux. C'est un programme qui peut être lancé par n'importe quel utilisateur (d'où le terme User-Mode) sur une machine hôte, et qui se comporte comme un noyau : il gère des systèmes de fichiers sur des disques virtuels, des processus, et fournit à ces processus les services qu'ils sont en droit d'attendre d'un noyau.

● avec la commande adduser

● avec la commande useradd -m nom

Vérifiez que les comptes sont accessibles, et regardez /etc/passwd.

#### *3.3. Fermeture de comptes*

À essayer:

- une option de usermod permet de bloquer un compte.
- userdel supprime un compte (option pour enlever les fichiers du compte).

# **4. Installation de logiciels**

# *4.1. Principe*

Dans le principe, l'installation de logiciels se passe toujours de la même façon:

- on récupère un fichier archive (ou package) conenant le logiciel depuis un CDROM, à travers le réseau, etc. ainsi éventuellement que les archives dont le logiciel dépend.
- les fichiers de l'archive sont « déballés »
- des scripts sont lancés pour préconfigurer correctement ce logiciel.

Sur la distribution Slackware 8.0, les archives sont des fichiers "tar" compressés (suffixe . tgz). Les dépendances entre packages ne sont pas gérées 2

Le répertoire /net/distribs/slackware de la machine hôte contient les packages du CDROM d'installation. Analysez le contenu d'un (petit) package (commande tar -tvzf package.tgz pour voir la liste des fichiers).

### *4.2. Installer un package*

Les packages sont accessibles dans le répertoire /mnt/packages des machines virtuelles. Pour en installer un (par exemple les jeux BSD), utilisez la commande installpkg.

### **5. Configuration d'un réseau**

Dans cette partie nous allons configurer un réseau de deux machines.

Choisissez un nom pour votre réseau (par exemple galaxie.org) et deux noms de machine (saturne et jupiter).

Il faut aussi leur attribuer des numéros IP qui

permettront de les identifier. En bref, un numéro IP est un nombre sur 32 bits qui sert à identifier un élément du réseau, et que l'on représente généralement sous forme de 4 octets exprimés en décimal. Exemple 147.210.94.200.

Certains numéros sont réservés, d'autres sont destinés à constituer des réseaux privés qui ne sont pas reliés directement à Internet.

C'est le cas, en particulier des numéros qui commencent par 10. ou 172.16.. On pourra donc choisir 10.1.1.1 et 10.1.1.2 (prendre des numéros voisins).

# *5.1. Lancement du réseau*

Pour lancer le réseau, utilisez run-slack-net

run-slack-net saturne jupiter

Ceci démarre deux machines virtuelles munies chacune d'une carte réseau eth0. Les deux cartes sont reliées par un commutateur virtuel.

### *5.2. Configuration manuelle*

- 1. Sur une des machines, faire ifconfig eth0 10.1.1.1 et l'équivalent sur l'autre<sup>3</sup>.
- 2. Vérifiez que les deux machines communiquent, avec la commande ping
- 3. Il est pénible d'utiliser des numéros. Enregistez les noms et les adresses IP dans le fichier /etc/hosts.
- 4. Constatez qu'on peut faire ping saturne.galaxie.org depuis jupiter, et inversement : les adresses sont résolues en numéro IP.
- 5. Dans /etc/resolv.conf, indiquez le domaine par défaut galaxie.org. Maintenant on peut faire ping saturne tout court.
- 6. Déclarez un utilisateur sur les deux machines. Vérifiez qu'il peut passer d'une machine à l'autre par ssh nom@machine.
- 7. Bien sûr le remplissage manuel des fichiers /etc/hosts est impraticable au delà de quelques machines sur le réseau. Sur un vrai réseau on installe alors un serveur de noms (Domain Name Server) qui diffuse la liste d'adresses sur le réseau. On met l'adresse des serveurs de noms dans / etc/resolv.conf. Ce sera l'objet d'un TP en 2ième année.

<sup>2</sup> à la différence de la distribution Debian utilisée sur les postes Linux du département.

<sup>3</sup> Ifconfig: Interface configuration

#### *5.3. Configuration réseau permanente*

Sur la distribution Slackware, c'est le script / etc/rc.d/rc.inet1 (lancé au démarrage) qui configure les cartes réseau.

- 1. Vous pouvez y mettre les bons paramètres à la main, ou (de préférence) utiliser netconfig qui s'en chargera.
- 2. Redémarrez les machines virtuelles, pour vérifier que le paramétrage a été conservé.

#### *5.4 Partage de fichiers entre machines*

Pour partager des données entre deux machines on utilise le protocole NFS (Network File System). Nous allons utiliser une machine comme serveur de fichiers, et l'autre comme client.

Installez préalablement les packages nfstools et portmap

# *5.4.1. Export*

Sur le serveur, créez un répertoire /commun et placez y deux ou trois fichiers. Dans / etc/exports, placez la ligne

 $\vert$  commun  $\vert$  (rw)

Redémarrez le server, et vérifiez (showmount -e que le répertoire est bien exporté.

# *5.4.2. Montage manuel*

Sur le client, créez un répertoire vide /import et "montez"-y le répertoire commun:

mount saturne:/commun /import Normalement vous voyez maintenant les fichiers communs dans /import.

### *5.4.3. Montage permanent*

Pour que le montage soit permanent, déclarez-le dans /etc/fstab

# **6. Installation d'une imprimante**

Avant tout, installez lprng (voir dans la série N).

## *6.1. Principes de base*

Lorsqu'on lance une impression (commande lpr), le travail est soumis à un démon d'impression (programme lpd) qui le met dans une file d'attente, jusqu'à ce que l'imprimante, branchée par exemple sur le port parallèle /dev/1p0, soit libre.

La configuration est décrite par le fichier / etc/printcap. Retrouvez le couplet concernant l'imprimante par défaut lp, vous y verrez l'emplacement du spool directory (file d'attente), le périphérique concerné etc.

Vérifiez que vous pouvez lancer lpd. Si le démon proteste à propos du nom de la machine (voir /etc/HOSTNAME), ajoutez ce nom dans /etc/hosts en face de 127.0.0.1, et relancez lpd.

# *6.2. Une imprimante virtuelle*

Faute de port parallèle sur les machines virtuelles, nous allons simuler l'impression en envoyant le texte à imprimer dans une fenêtre supplémentaire.

Essayez ceci : echo "Hello, world" > /dev/tty4 que se passe-t-il ?

Éditez maintenant /etc/printcap pour que les sorties se fassent sur /dev/tty4 au lieu du port parallèle /dev/lp0.

Arrêtez et relancez lpd pour qu'il prenne en compte la nouvelle configuration. Imprimez quelque chose (p. ex. lpr /etc/hosts).

# dans /etc/fstab saturne:/commun /import nfs rsize=8192,wsize=8192 0 0